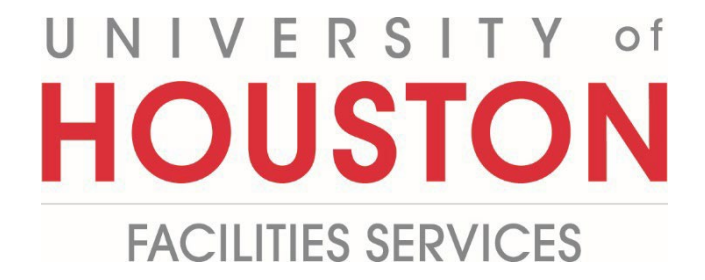

## **PMWeb**

## **Planning Estimating Steps**

**1-** Click on **Planning** on the left panel.

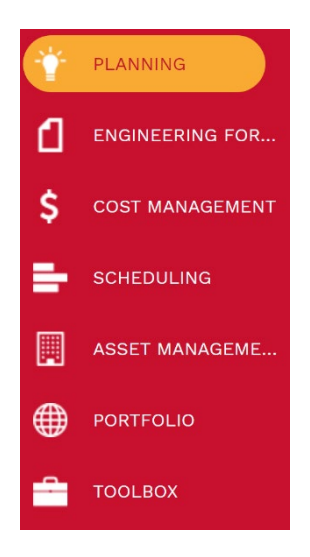

**2-** Select **Estimates** under **Portfolio Planning.**

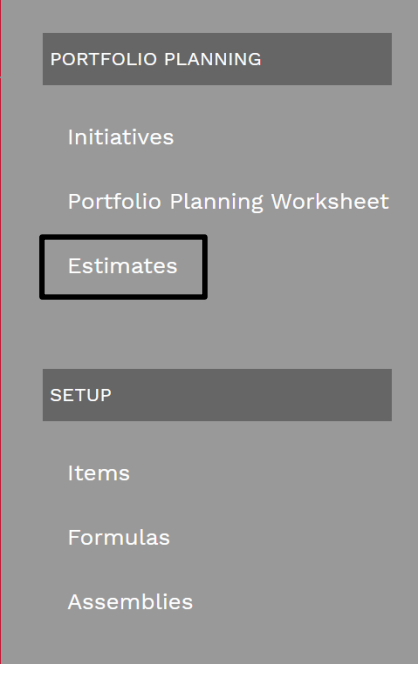

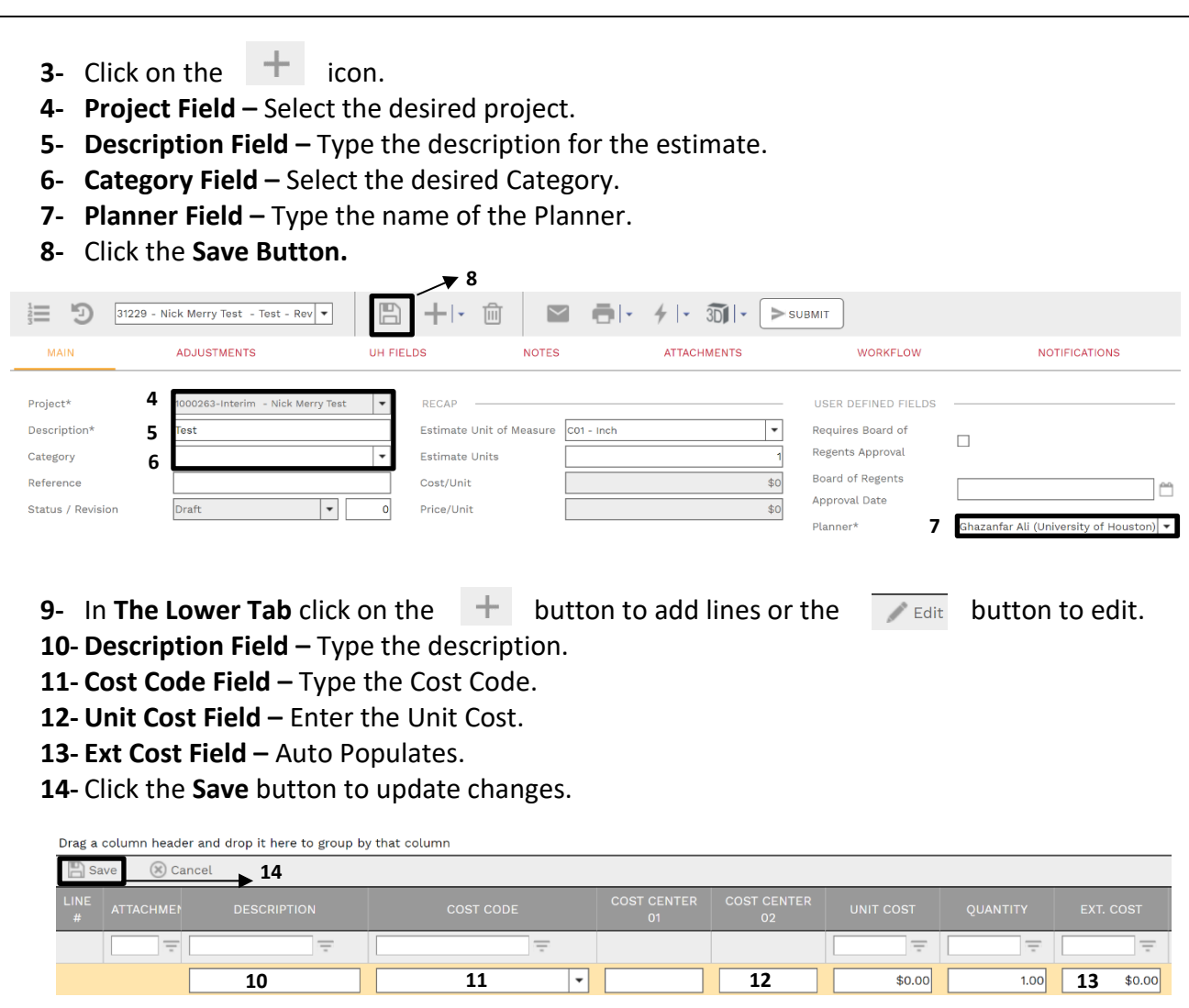

## **15-** In the top **Navigation Bar** click on the **Workflow tab. 16-** Click on the **Submit Button.** MAIN ADJUSTMENTS UH FIELDS **NOTES ATTACHMENTS** KFLOW ACTIONS  $\frac{1}{2}$  $\geq$  SUBMIT - BUSINESS PROCESS  $-$  WORKFLOW LOG **17-** Drag and drop any documents for Approval. **18-** In the **Comments box** type any comments related to the Attachment. **19-** Click the **Save button. 20-** An **Estimator** review the attachment. ACTIONS  $\overline{\phantom{a}}$ EMAIL PREVIEW PMWeb Approval Request: Estimates 10854 - Nick Merry Test - Contains PTB Cost Codes Subject Comments Email Body  $+ 19$ A document has been Submitted for approval by Khizer Ali.  $\Box$  SAVE **Workflow Document Information:** - Document type: Estimates<br>- Project Name: Nick Merry Test<br>- Document Description: Contains PTB Cost CANCEL **18** - Document Description: C<br>Codes<br>- Action Date: 01-31-2023<br>- Due Date: Add CC **17**

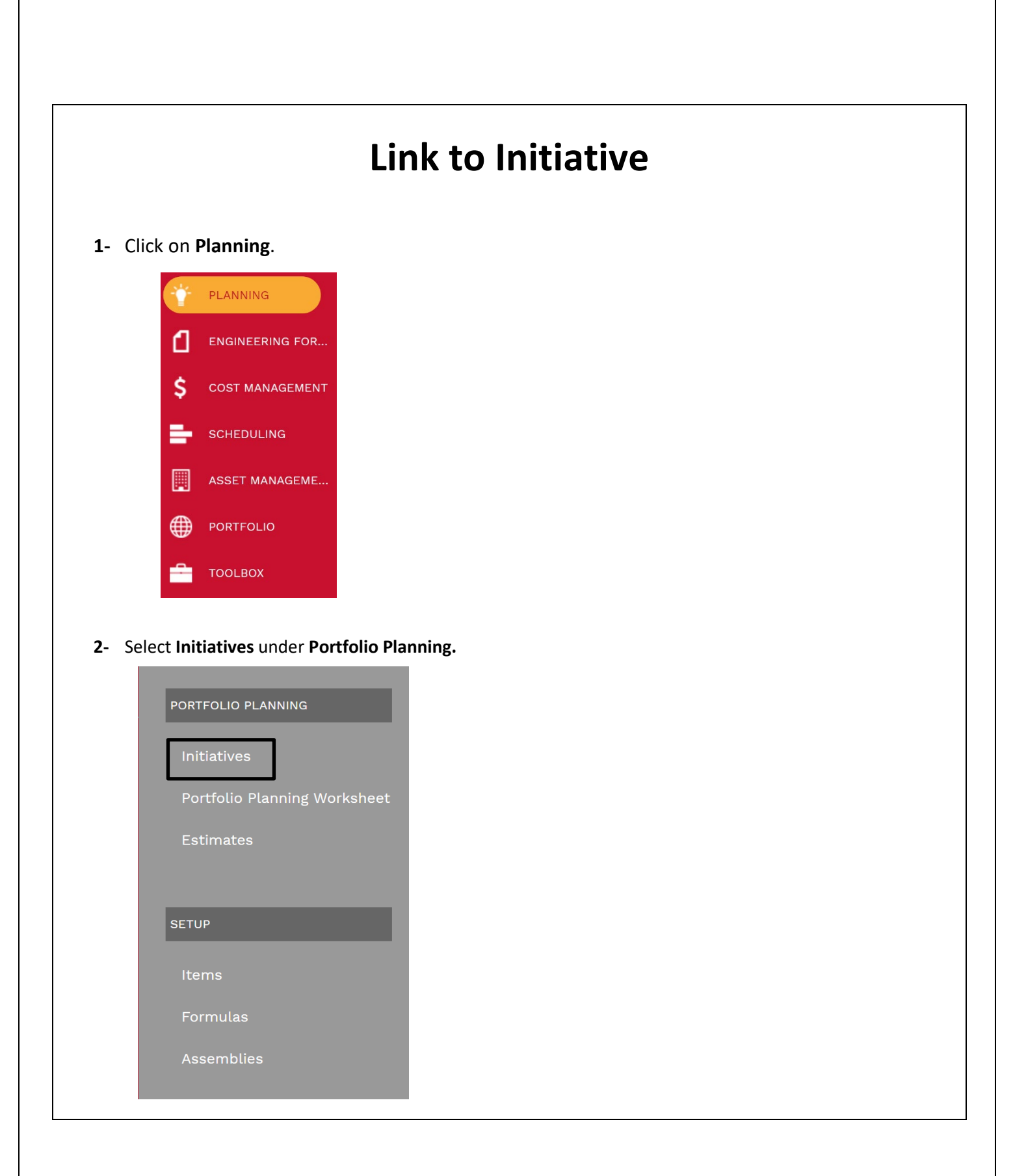

- **3-** Select the Desired Project to link the estimate.
- **4-** In the **Top Navigation bar** select **Attachments.**
- **5-** Click on the **+ Icon** and select **Link PMWeb Record.**

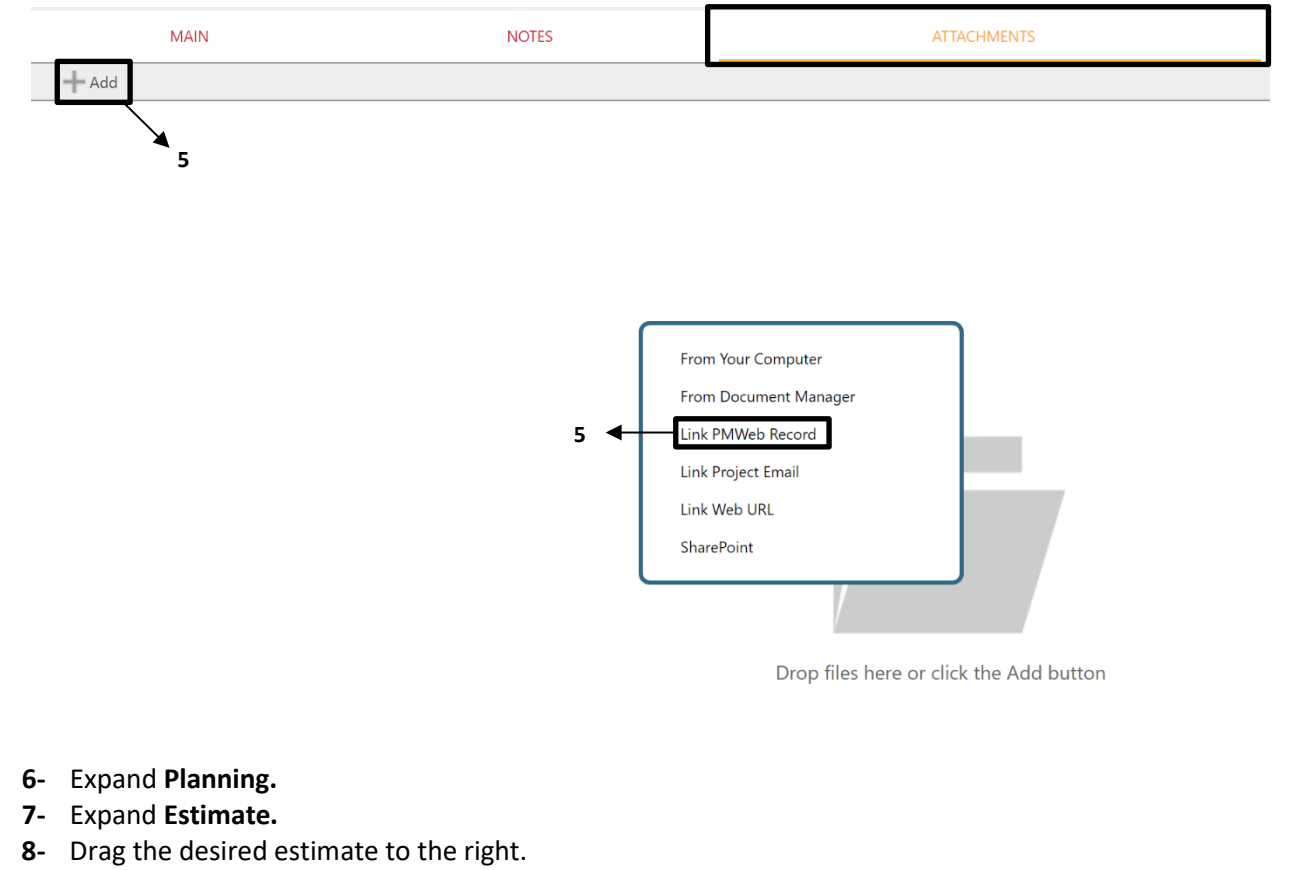

**9-** Click the **Save and exit icon.**

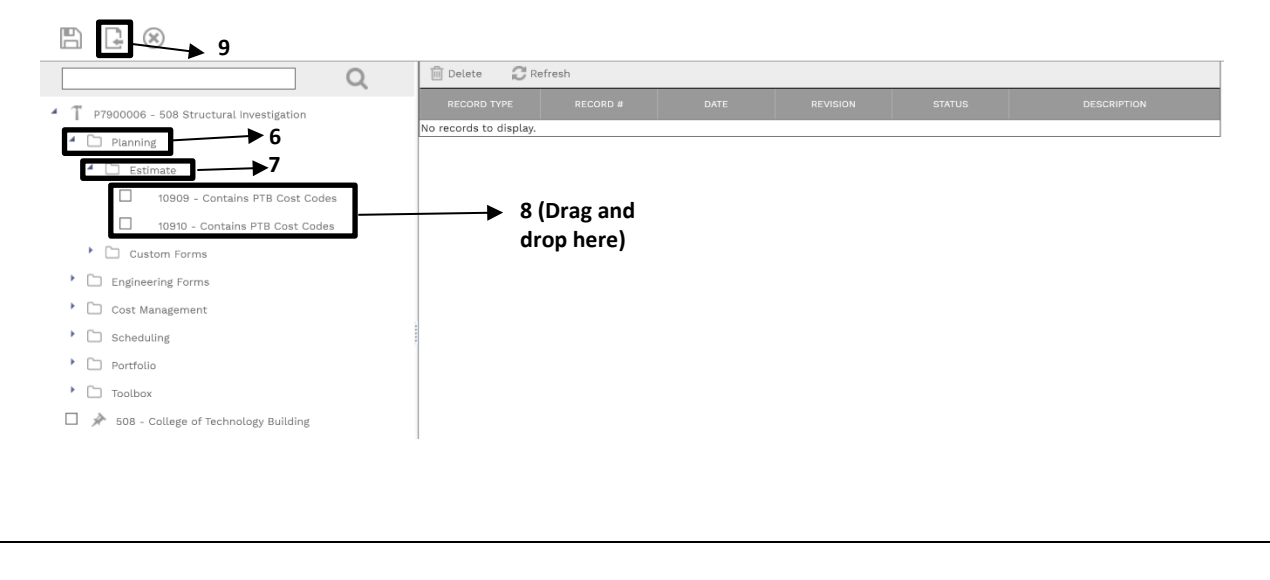